**Supply Management Solutions** 

# **BravoSolution** Supplier User Management

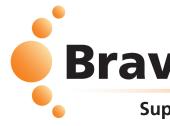

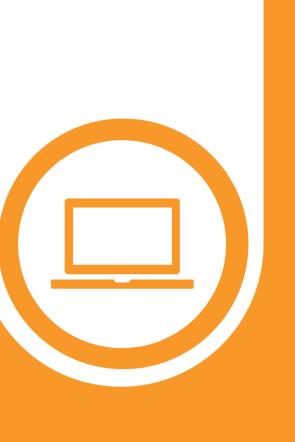

# **BravoSolution**

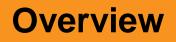

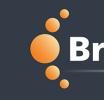

- Supplier organizations can create multiple users that help manage different tasks and respond to different sections or events within the portal
- RFxs
- Auctions
- Contracts

## BravoSolution

Supply Management Excellence

2

#### Login

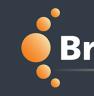

After you registered as a Supplier, you can login with your "Username" & "Password". Once logged in, the Supplier Super User has the ability to create new users & edit their rights.

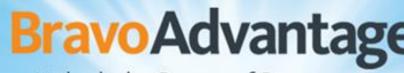

Unlock the Power of Procurement

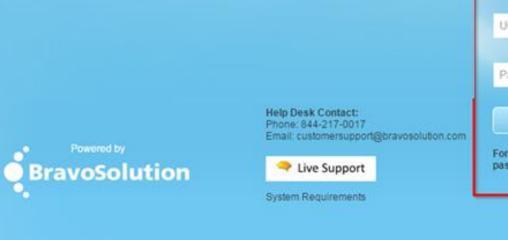

#### **BravoSolution**

|                                                                                                    | 1 |
|----------------------------------------------------------------------------------------------------|---|
|                                                                                                    | 1 |
|                                                                                                    |   |
|                                                                                                    |   |
|                                                                                                    |   |
|                                                                                                    |   |
| TM                                                                                                    |   |
|                                                                                                    |   |
|                                                                                                    |   |
|                                                                                                    |   |
|                                                                                                    |   |
|                                                                                                    |   |
|                                                                                                    |   |
|                                                                                                    |   |
|                                                                                                    |   |
|                                                                                                    |   |
|                                                                                                    |   |
|                                                                                                    |   |
|                                                                                                    |   |
| alla.                                                                                                    |   |
| ogin                                                                                                    |   |
|                                                                                                    |   |
|                                                                                                    | - |
| semame                                                                                                    |   |
| PLAT METTOR                                                                                                    |   |
|                                                                                                    |   |
| and the second second second second second second second second second second second second second second second |   |
| assword                                                                                                    |   |
|                                                                                                    |   |
|                                                                                                    |   |
|                                                                                                    |   |
| ENTER                                                                                                    |   |
|                                                                                                    |   |
| and some some some south                                                                                         |   |
| got your username and<br>sword?                                                                                  |   |
| sworur                                                                                                    |   |
|                                                                                                    |   |
|                                                                                                    |   |
|                                                                                                    |   |
|                                                                                                    |   |
|                                                                                                    |   |
|                                                                                                    |   |

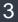

### Manage Users

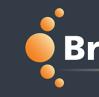

Selecting "Manage User" allows the Supplier Super User to create new "Users, User Roles, & **Divisions**", as well as setting their "Default User".

For successful use of the portal, it is recommended that each user have their own account and login credentials. Creating additional users gives supplier organizations the ability to access the tool & their respective RFx's from multiple accounts. Note, only one account can respond to an RFx at a time. Other user accounts will be directed to a read-only view if a user is currently responding.

|   | ĉ       | Menu            |                    |            |
|---|---------|-----------------|--------------------|------------|
|   |         | Dashboard       | 0 days)            |            |
| 1 | P       | Projects        | No Unread Messages |            |
|   |         | My Organization |                    |            |
|   |         | File Sharing    | Responses          | . 🖃 .      |
|   | <u></u> | User Management | Manage Users       | Users      |
|   |         |                 | Default Users      | User Roles |
|   |         |                 |                    | Divisions  |

Sharing login information and / or working in the same user account from different web browsers and devices is NOT advised. This will create an error when the two users are making changes at the same time and the updates may not be saved.

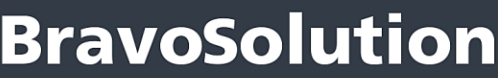

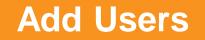

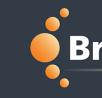

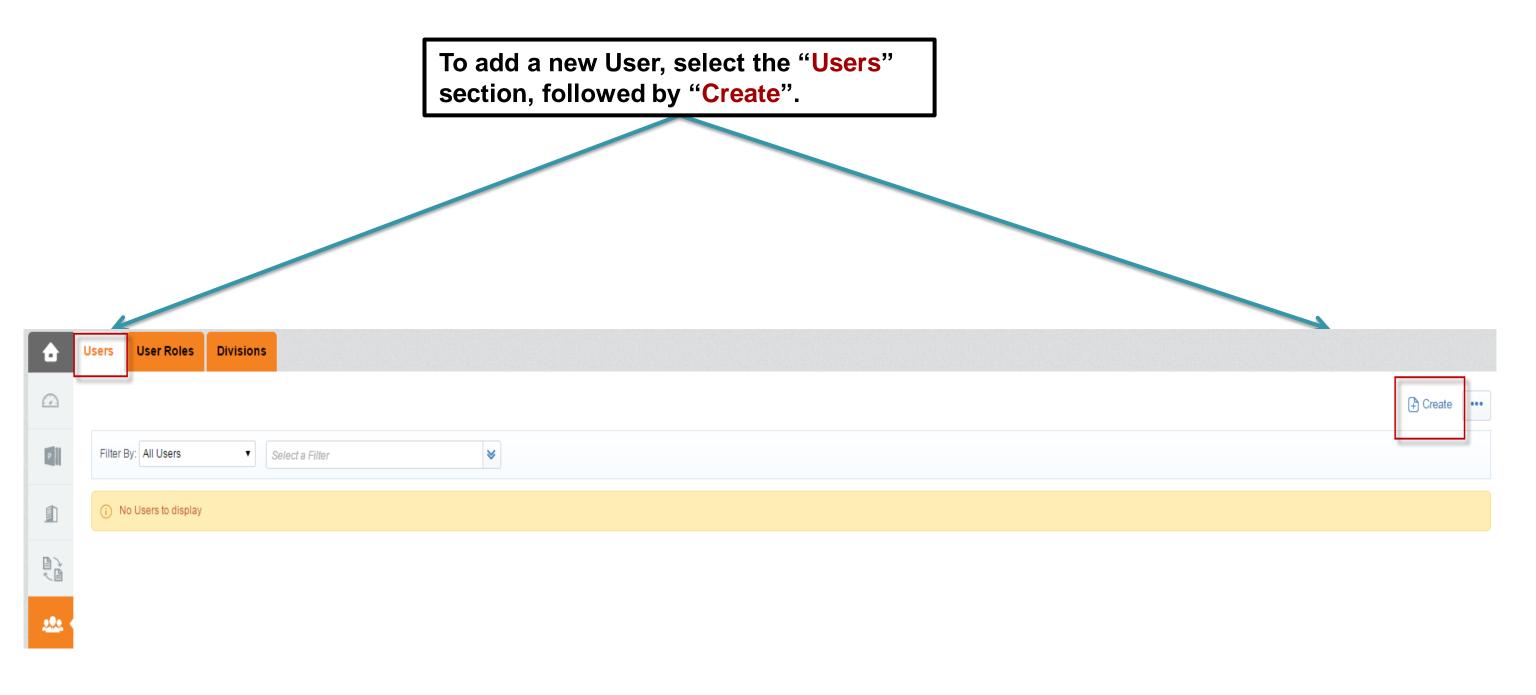

# BravoSolution

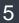

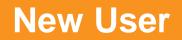

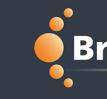

| New User                                                                                                    |                            |                                                                                          |   |                                                                                                    |          |
|----------------------------------------------------------------------------------------------------|----------------------------|------------------------------------------------------------------------------------------|---|----------------------------------------------------------------------------------------------------|----------|
|                                                                                                    |                            |                                                                                          |   | Save                                                                                                    | × Cancel |
| User Details                                                                                                |                            |                                                                                          |   |                                                                                                    |          |
| ★ Last Name                                                                                                 |                            |                                                                                          |   |                                                                                                    |          |
| * First Name                                                                                                |                            |                                                                                          |   |                                                                                                    |          |
|                                                                                                    |                            |                                                                                          |   |                                                                                                    |          |
| User Tag for Codes                                                                                          |                            |                                                                                          |   |                                                                                                    |          |
| <b>∗</b> E-mail                                                                                             |                            |                                                                                          |   |                                                                                                    |          |
| * Telephone Number                                                                                          |                            |                                                                                          |   |                                                                                                    |          |
| The Mobile phone number must star<br>from 0 to 9 (min 8 max 15) with no s<br>The first number can not be 0. | _                          |                                                                                          |   |                                                                                                    |          |
| ★ Division Name                                                                                             |                            | Division 🔻                                                                               |   |                                                                                                    |          |
| Department                                                                                                  |                            | •                                                                                        |   |                                                                                                    |          |
| Role Name                                                                                                   |                            | ···· •                                                                                   |   |                                                                                                    |          |
| * Choose your Username and check it                                                                         | is not already in use.     |                                                                                          |   |                                                                                                    |          |
| * Preferred Language                                                                                        |                            | ···· •                                                                                   |   |                                                                                                    |          |
| <b>★</b> Time Zone                                                                                          |                            | (GMT - 5:00) Eastern Time (US & Canada), New York, Indianapolis                          | ▼ |                                                                                                    |          |
| * Use High Contrast Stylesheet                                                                              |                            | No 🔻                                                                                     |   |                                                                                                    |          |
| * Use Accessible Controls by default                                                                        |                            | No 🔻                                                                                     |   |                                                                                                    |          |
| External Code                                                                                               |                            |                                                                                          |   |                                                                                                    |          |
|                                                                                                    | information<br>fields & se | "User Details"<br>on into the respective<br>elect "Save". Note, fields<br>are mandatory. |   | If "User Roles" have been created, select<br>the respective "Role Name" & their rights<br>will be auto-populated once "User Details"<br>is saved. If not, refer to the next slide. |          |

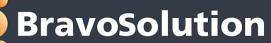

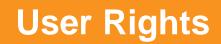

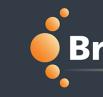

| Here Back To List                                                 |    | Credit •••              |
|-------------------------------------------------------------------|----|-------------------------|
| <ul> <li>User: Test User 1</li> <li>Division: Division</li> </ul> |    |                         |
| Details                                                           |    |                         |
| User Details User Rights                                          |    |                         |
| Auctions                                                          |    | Edit Auctions Rights    |
| Visibility of Auction Lists                                       | No |                         |
| Access Auction Details                                            | No |                         |
| Access to Auction Monitor                                         | No |                         |
| Participate                                                       | No |                         |
| Contact Visible to Buyer                                          | No |                         |
| Manage Messages                                                   | No |                         |
| RFIs / RFxs                                                       |    | Edit RFIs / RFxs Rights |
| Visibility of RFx Lists                                           | No |                         |
| Access RFx Details                                                | No |                         |
| Create Response                                                   | No |                         |

#### ©ALL RIGHTS RESERVED - Confidential

# BravoSolution

Supply Management Excellence

#### Select "Edit" to adjust all "User Rights" simultaneously; or select the respective section's "Edit" button to adjust only that section.

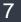

#### **Back to List**

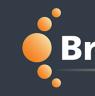

Once the Supplier Super User has made the "User Rights" adjustments, select "Save" & "Back To List" to be directed back to the "User Management" page.

| Here Back To List                       | ₽ Edit                                                                                                    |
|-----------------------------------------|----------------------------------------------------------------------------------------------------|
| User: Test User 1<br>Division: Division |                                                                                                    |
| Details                                 |                                                                                                    |
| User Details User Rights                |                                                                                                    |
| Auctions                                | Creation Control Control Contr |
| Visibility of Auction Lists             | No                                                                                                    |
| Access Auction Details                  | No                                                                                                    |
| Access to Auction Monitor               | No                                                                                                    |
| Participate                             | No                                                                                                    |
| Contact Visible to Buyer                | No                                                                                                    |
| Manage Messages                         | No                                                                                                    |

### **BravoSolution**

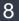

# New User Login

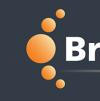

| Subject: Welcome to eSourcing Portal Dear Test Test User, Welcome to eSourcing Portal Platform. Your User Name is: k.guerrier@bravosolution.com Your Password is: 2838546537 | eive an email c<br>& Temporary "<br>eir permanent p<br>al login. |
|----------------------------------------------------------------------------------------------------|------------------------------------------------------------------|
| Dear Test Test User,<br>Welcome to eSourcing Portal Platform.<br>Your User Name is: <u>k.guerrier@bravosolution.com</u>                                                      |                                                                  |
| Your User Name is: k.guerrier@bravosolution.com                                                                                                    |                                                                  |
|                                                                                                    |                                                                  |
| Your Password is: 2838546537                                                                                                    |                                                                  |
|                                                                                                    |                                                                  |
| To log in to your account to access the functions associated with your account, click the following link and enter your Username and                                         | Password                                                         |

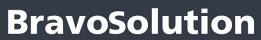

Supply Management Excellence

#### containing <mark>Password</mark>". password

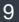

#### **Add User Roles**

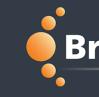

To add a new User Role, select the "User Roles" section, followed by "Create". This allows the Supplier Super User to quickly assign permissions to users by selecting the user's role.

| â | Users User Roles Divisions |        |
|---|----------------------------|--------|
| Ω |                            | Create |
| P | Select a Filter 😽          |        |
|   | (i) No User Roles          |        |
|   |                            |        |
|   |                            |        |

#### **BravoSolution**

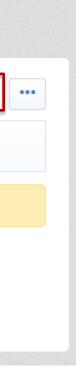

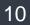

### **User Role Rights**

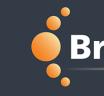

| Auctions                                                         |
|------------------------------------------------------------------|
| * Visibility of Auction Lists No  * Access Auction Details No  * |
| Access to Auction Monitor                                        |
| k Participate No ▼                                               |

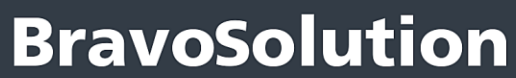

Supply Management Excellence

#### Il be directed to the "User or the role. Note, once modified by selecting ingle user's rights.

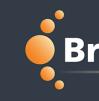

Select one of the User Roles to be directed to the "User Rights" page.

|          |       | Energy and the second second |           |               |               |                     |             |
|----------|-------|------------------------------|-----------|---------------|---------------|---------------------|-------------|
| <b>a</b> | Users | User Roles                   | Divisions | /             |               |                     |             |
|          |       |                              |           |               |               |                     |             |
| P        | Sele  | ct a Filter                  |           | *             |               |                     |             |
| *        |       | Role Name                    | K         | Division Name | Created By    | Date Created        | Shared Role |
|          | 1     | Administrator                |           | Division      | Supplier Test | 05/01/2016 09:43:08 | Yes         |
|          | 2     | Responder                    |           | Division      | Supplier Test | 05/01/2016 09:45:17 | Yes         |
| ~ 🕒      |       |                              |           |               |               |                     |             |
|          | Total | 2                            |           |               |               |                     |             |

Within each "User Role", the Supplier Super User can "Edit" that specific role's "User Rights".

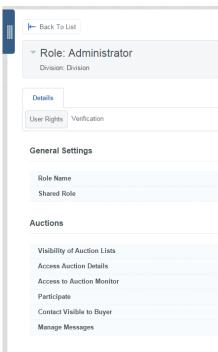

#### **BravoSolution**

| 🕆 Create      |                                |
|---------------|--------------------------------|
|               |                                |
|               |                                |
|               |                                |
|               |                                |
| Page 1 of 1   |                                |
|               |                                |
|               | 🍞 Edit 🛛 🙀 Save As Copy 🛛 🚥    |
|               |                                |
|               |                                |
|               | Creating Edit General Settings |
| Administrator |                                |
| Yes           |                                |
|               | C Edit Auctions Rights         |
| Yes           |                                |
| Yes           |                                |
| Yes           |                                |
| Yes           |                                |
| Yes           |                                |
|               |                                |
|               | Fdit REIs / RExs Rights        |

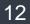

#### **User Role Verification**

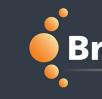

| 6       | Users | User Roles    | Divisions |               |               |                     |             |             |
|---------|-------|---------------|-----------|---------------|---------------|---------------------|-------------|-------------|
|         |       |               |           |               |               |                     |             | Create      |
| P       | Sel   | ect a Filter  |           | *             |               |                     |             |             |
| đ       |       | Role Name     |           | Division Name | Created By    | Date Created        | Shared Role |             |
|         | 1     | Administrator |           | Division      | Supplier Test | 05/01/2016 09:43:08 | Yes         |             |
|         | 2     | Responder     |           | Division      | Supplier Test | 05/01/2016 09:45:17 | Yes         |             |
| <u></u> | Total | 2             |           |               |               |                     |             | Page 1 of 1 |

| Role: Administrator Division: Division           |  |
|--------------------------------------------------|--|
| Details                                          |  |
| ser Rights Verification                          |  |
| No Users assigned this Role have modified Rights |  |

Within each User Role, the "Verification" section shows "Users" with rights that differ from their assigned role.

### **BravoSolution**

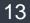

#### **Add Divisions**

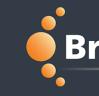

To add a new Division, select the "Divisions" page, followed by "Create". Divisions can be used to segregate supplier users into separate business units, divisions, etc., but are not required. The default Division is "Division". t User Roles Divisions Users Create P ≶ Select a Filter **Division Name Division Manager** Division Created Supplier Test 18/12/2015 14:52:29 Division 1 1 Ì Page 1 of 1 Total 1 <u>....</u>

#### **BravoSolution**

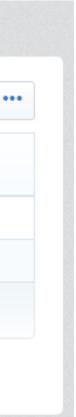

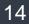

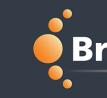

|                        |                    | Save 🗙 |
|------------------------|--------------------|--------|
| Division Details       |                    |        |
| Division Name          | Division Title     |        |
| Division Tag for Codes | ★ Division Manager |        |
|                        | John Doe 🔻         |        |

Enter the "Division Details". Note, fields with a (\*) are mandatory.

# BravoSolution

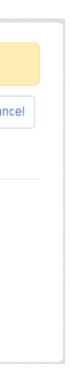

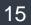

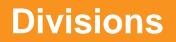

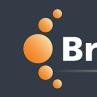

Select one of the Divisions to be directed to "Divisions Details" page.

| â         | Users User Roles Divisions |                  |                     |
|-----------|----------------------------|------------------|---------------------|
|           |                            |                  | Create •••          |
| P         | Select a Filter 🛛 👻        |                  |                     |
| 南         | Division Name              | Division Manager | Division Created    |
|           | 1 Division 1               | Supplier Test    | 18/12/2015 14:52:29 |
|           | 2 Division 2               | John Doe         | 05/01/2016 09:59:07 |
|           | Total 2                    |                  | Page 1 of 1         |
| <u></u> ( |                            |                  |                     |

|                  | <ul> <li>Division: Division 2</li> <li>Manager: John Doe</li> </ul> |       |            |             |              |  |  |
|------------------|---------------------------------------------------------------------|-------|------------|-------------|--------------|--|--|
| Details          |                                                                     |       |            |             |              |  |  |
| Division Details |                                                                     | Users | Visibility | Departments | Verification |  |  |

Within each Division, the Supplier Super User can view the "Users", "Visibility", "Departments" and "Verification" for that specific Division.

#### **BravoSolution**

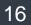

#### **Division Users**

| 6       | Users   | User Roles    | Divisions |   |                  |                     |             |
|---------|---------|---------------|-----------|---|------------------|---------------------|-------------|
| 2       |         |               |           |   |                  |                     | Create •••  |
| P       | Sele    | ct a Filter   |           | * |                  |                     |             |
| đ       |         | Division Name |           |   | Division Manager | Division Created    |             |
|         | 1       | Division 1    |           |   | Supplier Test    | 18/12/2015 14:52:29 |             |
|         | 2       | Division 2    |           |   | John Doe         | 05/01/2016 09:59:07 |             |
| <u></u> | Total 2 | 2             |           |   |                  |                     | Page 1 of 1 |

| Division: Division 2     Manager: John Doe                 |            |        |             |
|------------------------------------------------------------|------------|--------|-------------|
| Details                                                    |            |        |             |
| Division Details Users Visibility Departments Verification |            |        |             |
|                                                            |            |        | Export List |
| Select a Filter 😽                                          |            |        |             |
| Last Name                                                  | First Name | Role M | √ame        |
| 1 Doe                                                      | John       |        |             |
| Total 1                                                    |            |        | Page 1 of 1 |
|                                                            |            |        |             |

Within each Division, the Supplier Super User can view the "Users" for that specific Division.

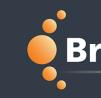

## **BravoSolution**

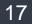

### **Division Visibility**

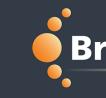

| 6    | Users | User Roles    | Divisions |   |                  |                     |      |
|------|-------|---------------|-----------|---|------------------|---------------------|------|
|      |       |               |           |   |                  | (                   | ₽ C  |
| P    | Sele  | ect a Filter  |           | ≽ |                  |                     |      |
| đ    |       | Division Name | e         |   | Division Manager | Division Created    |      |
|      | 1     | Division 1    |           |   | Supplier Test    | 18/12/2015 14:52:29 |      |
|      | 2     | Division 2    |           |   | John Doe         | 05/01/2016 09:59:07 |      |
|      | Total | 2             |           |   |                  | F                   | Dage |
| •••• |       |               |           |   |                  |                     |      |

| <ul> <li>Division: Div</li> <li>Manager: John Doe</li> </ul> |                                                                          |             |
|--------------------------------------------------------------|--------------------------------------------------------------------------|-------------|
| Details                                                      |                                                                          |             |
| Division Details Users                                       | ers Visibility Departments Verification                                  |             |
|                                                              |                                                                          | Edit        |
| Select a Filter                                              | ▼                                                                        |             |
| Division Nan                                                 | ame Is the current division able to see this Division and related Users? |             |
| 1 Division 1                                                 | No                                                                       |             |
| Total 1                                                      |                                                                          | Page 1 of 1 |

Within each Division, the Supplier Super User can view and set the "Visibility" for that specific Division. Divisions can be set to be visible to other specific divisions.

#### **BravoSolution**

| ate    | ••• |   |
|--------|-----|---|
|        |     |   |
|        |     |   |
|        |     | ] |
| l of 1 |     |   |
|        |     |   |

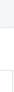

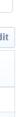

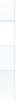

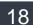

#### **Division Verification**

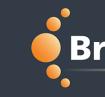

| 6       | Users | User Roles    | Divisions |   |                  |                     |
|---------|-------|---------------|-----------|---|------------------|---------------------|
| )       |       |               |           |   |                  |                     |
| Terrora | Sele  | ct a Filter   |           | * |                  |                     |
| ]       |       | Division Name | •         |   | Division Manager | Division Created    |
|         | 1     | Division 1    |           |   | Supplier Test    | 18/12/2015 14:52:29 |
|         | 2     | Division 2    |           |   | John Doe         | 05/01/2016 09:59:07 |
| ł       | Total | 2             |           |   |                  |                     |
| K       |       |               |           |   |                  |                     |

| Division: Division 2     Manager: John Doe                 |
|------------------------------------------------------------|
| Details                                                    |
| Division Details Users Visibility Departments Verification |
| (i) No Users in this Division have modified Rights         |

Within each Division, the "Verification" section shows "Users" with rights that exceed the Division Manager.

#### **BravoSolution**

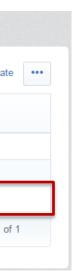

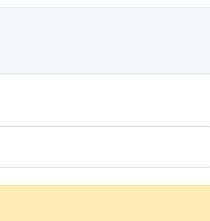

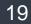

#### **Division Departments**

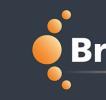

| ÷         | Users | User Roles    | Divisions |   |                  |                     |         |
|-----------|-------|---------------|-----------|---|------------------|---------------------|---------|
|           |       |               |           |   |                  |                     | (+) Cre |
| P         | Sele  | ect a Filter  |           | * |                  |                     |         |
| đ         |       | Division Name | è         |   | Division Manager | Division Created    |         |
|           | 1     | Division 1    |           |   | Supplier Test    | 18/12/2015 14:52:29 |         |
|           | 2     | Division 2    |           |   | John Doe         | 05/01/2016 09:59:07 |         |
|           | Total | 2             |           |   |                  |                     | Page 1  |
| <u></u> ( |       |               |           |   |                  |                     |         |

| Division: Division 2     Manager: John Doe                         |                                               |       |
|--------------------------------------------------------------------|-----------------------------------------------|-------|
| Details Division Details Users Visibility Departments Verification |                                               |       |
| Department Name                                                    |                                               | + Add |
| 1 Department 1                                                     |                                               |       |
|                                                                    | Within each Division the Summlier Sumer Llear |       |

Within each Division, the Supplier Super User can add "Departments" into that specific Division. This will allow the Supplier to further segregate and organize its users. Creating "Departments" are not required.

#### **BravoSolution**

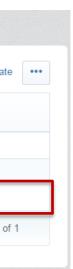

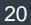

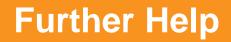

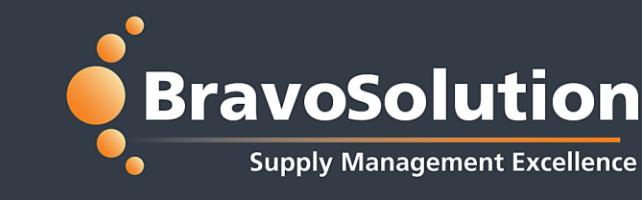

- For further help, please check out the online help for suppliers ullet
- Alternatively you can email the BravoSolution helpdesk at:  $\bullet$ customersupport@bravosolution.com
- Or call Help Desk at: 844-217-0017 ullet

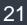

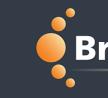

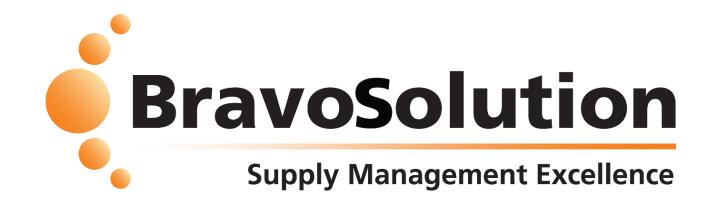

©ALL RIGHTS RESERVED - Confidential

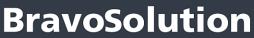

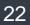